# «MKASSA» тиркемесин пайдалануучунун колдонмосу

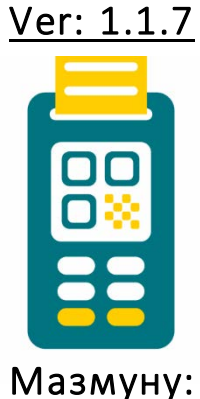

# БИРИНЧИ КИРҮҮ

## ПАРОЛДУ УНУТТУӉУЗБУ?

ЗПИН-КОДДУ УНУТТУӉУЗБУ?

### БАШКЫ ЭКРАН

### ПРОФИЛДИ БАПТОО

«Соода жайын тандоо»

<sup>мем</sup>эөмөттөр боюнча иштөө»

«Отчеттор»

«Эсеп счетунун абалы»

«Паролду жиберүү»

«Операторго жазуу»

СООДА ЖАЙЛАРЫ ЖАНА КАССИРЛЕР

КАРАЖАТТАРДЫ ЧЫГАРУУ

## ОТЧЕТТОРДУН МОДУЛУ

## ТӨЛӨМДҮ КАБЫЛ АЛУУ

«QR төлөм»

«Банктык карта»

## КАССИРДИН ПРОФИЛИ

### БИРИНЧИ КИРҮҮ

«MKASSA» тиркемесине биринчи киргенде тиркеменин иши, ошондой эле анын артыкчылыктары жана шарттары кыскача сүрөттөлгөн беттер чыгат:

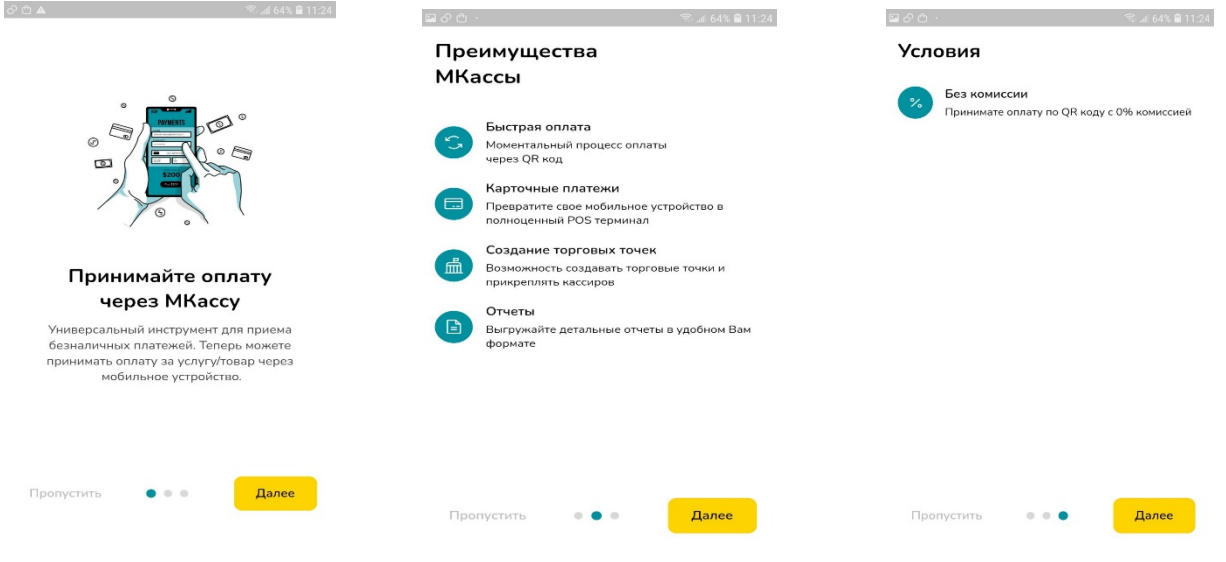

Андан ары авторлошуу жана «MKASSAга» кирүү үчүн Банктан(333-СВК) СМС аркылуу алынган логин менен паролду жазуу керек, андан кийин «Кирүү» кнопкасын басыӊыз:

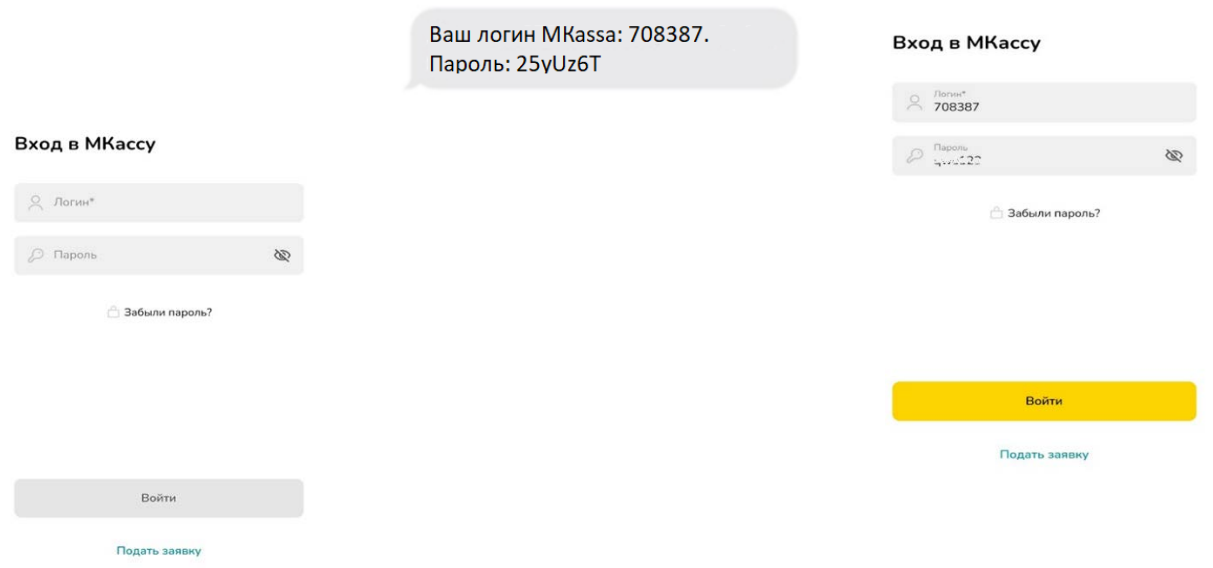

Андан соӊ Сизге тиркемеге тез жетүү үчүн кыска пин-кодду ойлоп тап, жазышыӊыз, анан аны кайталап киргизүү аркылуу тастыкташыӊыз керек:

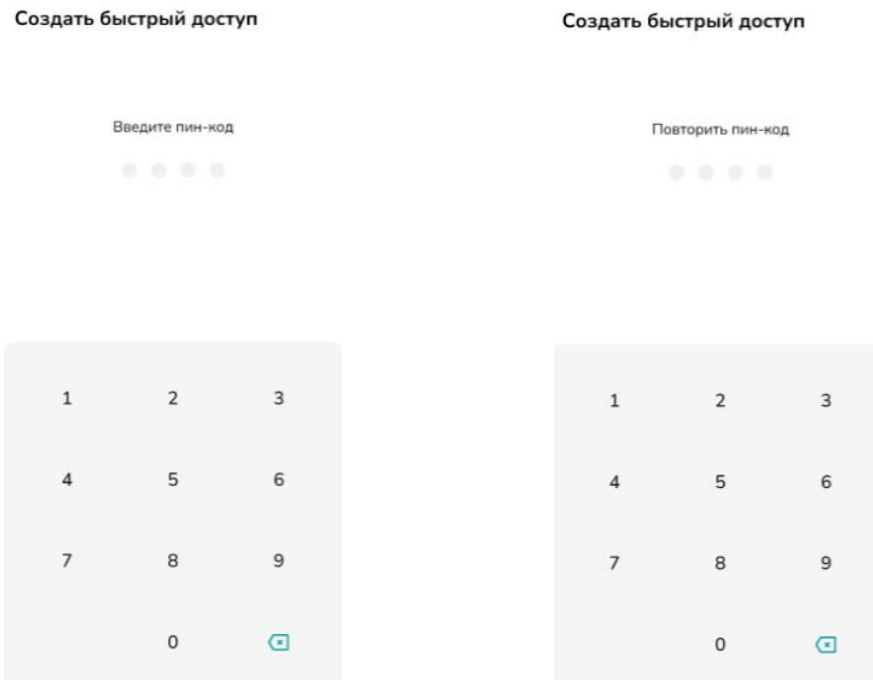

# ПАРОЛДУ УНУТТУ**Ӊ**УЗБУ?

Паролду унутуп калсаӊыз, «Паролду унутту**ӊ**узбу?» кнопкасы аркылуу кирүүнү калыбына келтирүү мүмкүнчүлүгү бар. Ал жакта Сиз өзүӊүздүн телефон номериңизди жазасыз, ага төрт сандуу бир жолку пароль менен СМС жиберилет.

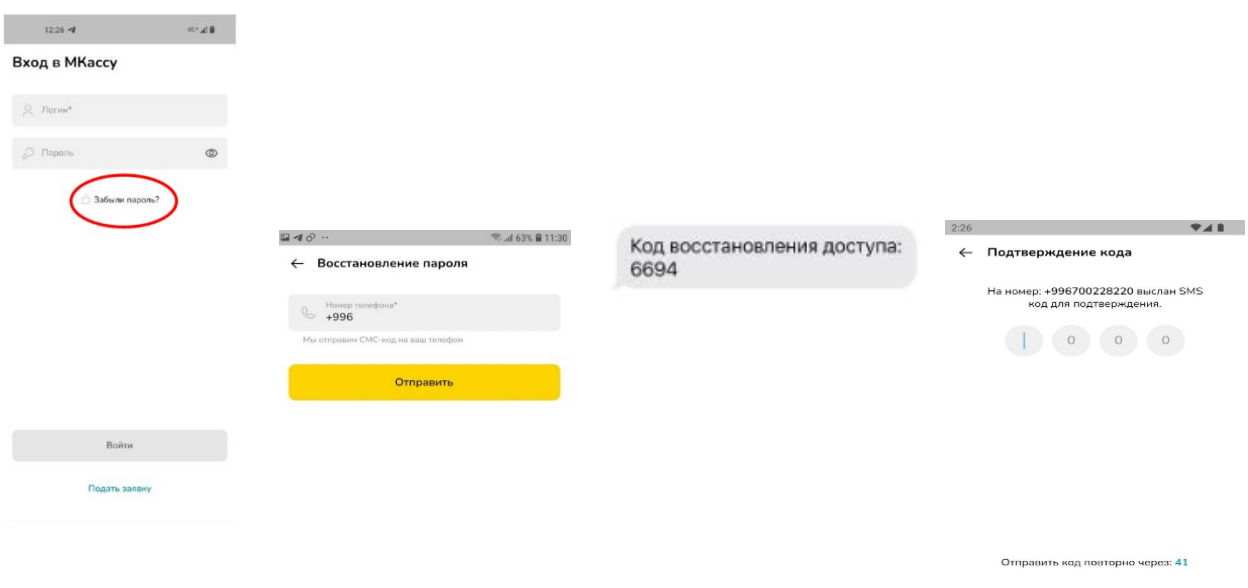

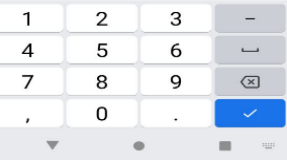

## ПИН-КОДДУ УНУТТУ**Ӊ**УЗБУ?

Сиз тез кирүү үчүн пин-кодду унутуп калсаңыз, «Пин-кодду унутту**ӊ**узбу?» кнопкасы аркылуу кирүүнү калыбына келтирүү мүмкүнчүлүгү бар. Андан соӊ аракетти кайталап, «Паролду унутту**ӊ**узбу?» функциясы аркылуу кайрадан авторлошуудан өтүӊүз

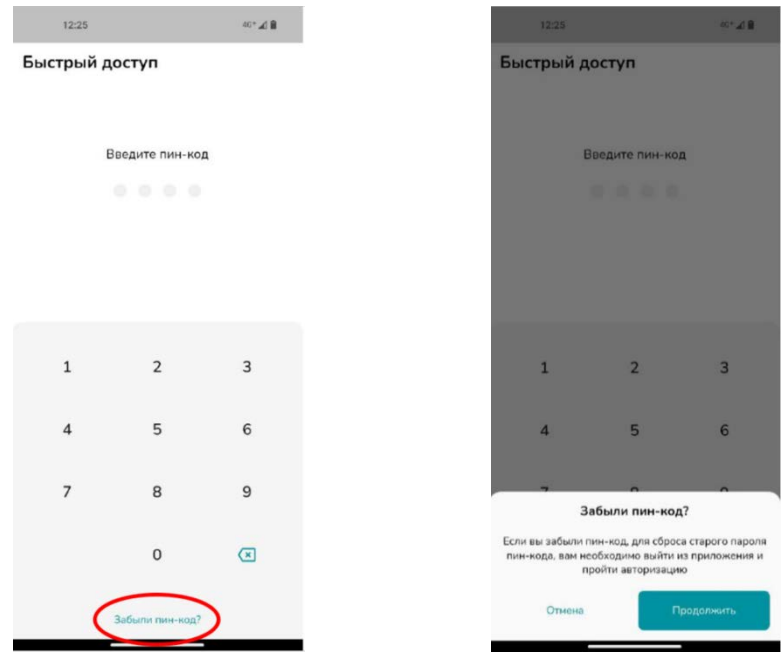

### БАШКЫ ЭКРАН

Башкы экранда учурдагы күн үчүн транзакциялардын жалпы суммасы, ошондой эле кабыл алынган төлөмдөрдүн толук тарыхы чагылдырылат.

Андан сырткары, башкы экрандан төмөнкү бөлүмдөргө өтүүгө болот:

- «Профилге өтүү»

- «Сатуу жайлары жана кассирлер»
- «Отчет»
- «Төлөмдү кабыл алуу»

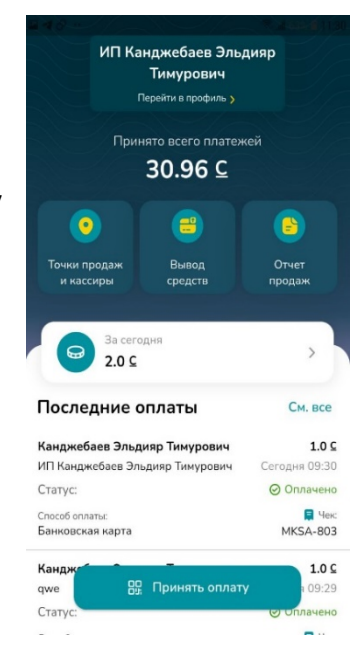

# ПРОФИЛДИ БАПТОО

Профилдин деталдарын көрүү үчүн Сиз Башкы экрандан «Профилге өтүү» бөлүкчөсүнө өтүшүӊүз керек.

Профилде уюмдун аталышы, анын логини чагылдырылат.

Андан сырткары, бул менюда байланган эсеп счетунун деталдары жана анын ачылган датасы чагылдырылат.

Профилде төмөнкү бөлүкчөлөр да бар:

- «Соода жайын тандоо»
- «Нөөмөттөр боюнча иштөө»
- «Электрондук почта»
- «Отчеттор»
- «Эсеп счетунун абалы»
- «Паролду жөнөтүү»
- «Операторго жазуу»

### «Соода жайын тандоо»

Эгерде сизде бир нече соода жайы бар болсо, жана Сиз төлөмдөрдү кабыл алууну өзүӊүз жүргүзсөӊүз, анда «Соода жайын тандоо» бөлүкчөсүндө отчетторду генерациялоодо Сиз кабыл алып жаткан төлөмдөр ага эсептеле турган соода жайын тандай аласыз. Соода жайын Сиз каалаган учуруӊузда алмаштыра аласыз.

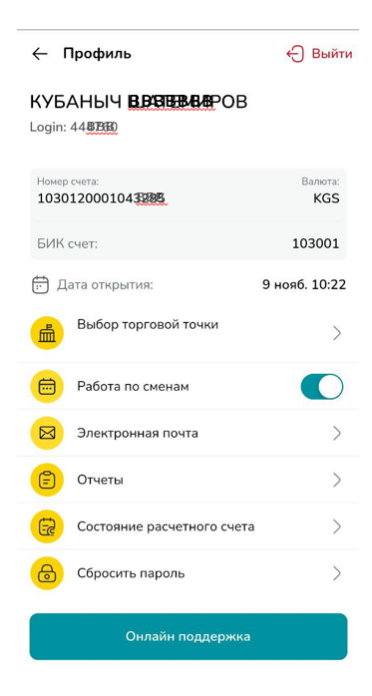

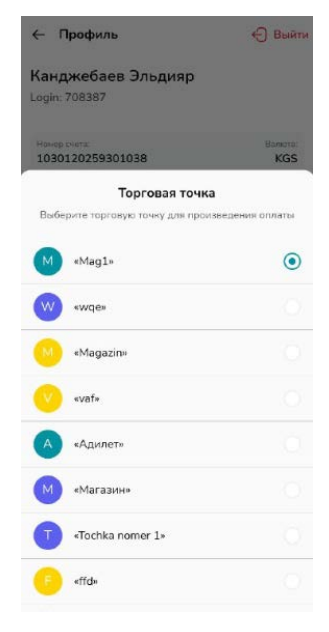

#### «Нөөмөттөр боюнча иштөө»

Бул функция менен Сиз нөөмөттөр боюнча ишти жигердештире аласыз. Бул функцияны кошуу үчүн тиешелүү кайра кошкучту жылдыруу керек. Нөөмөттөр боюнча иштөөнү кошкондон кийин, Сиз ал жакта ар бир соода жайынан ар бир кассирден нөөмөттү жапкандан кийин тиешелүү отчеттор автоматтык түрдө салына турган, электрондук почтанын дареги көрсөтүлгөн «Электрондук почта» бөлүгүнө өтүшүӊүз зарыл.

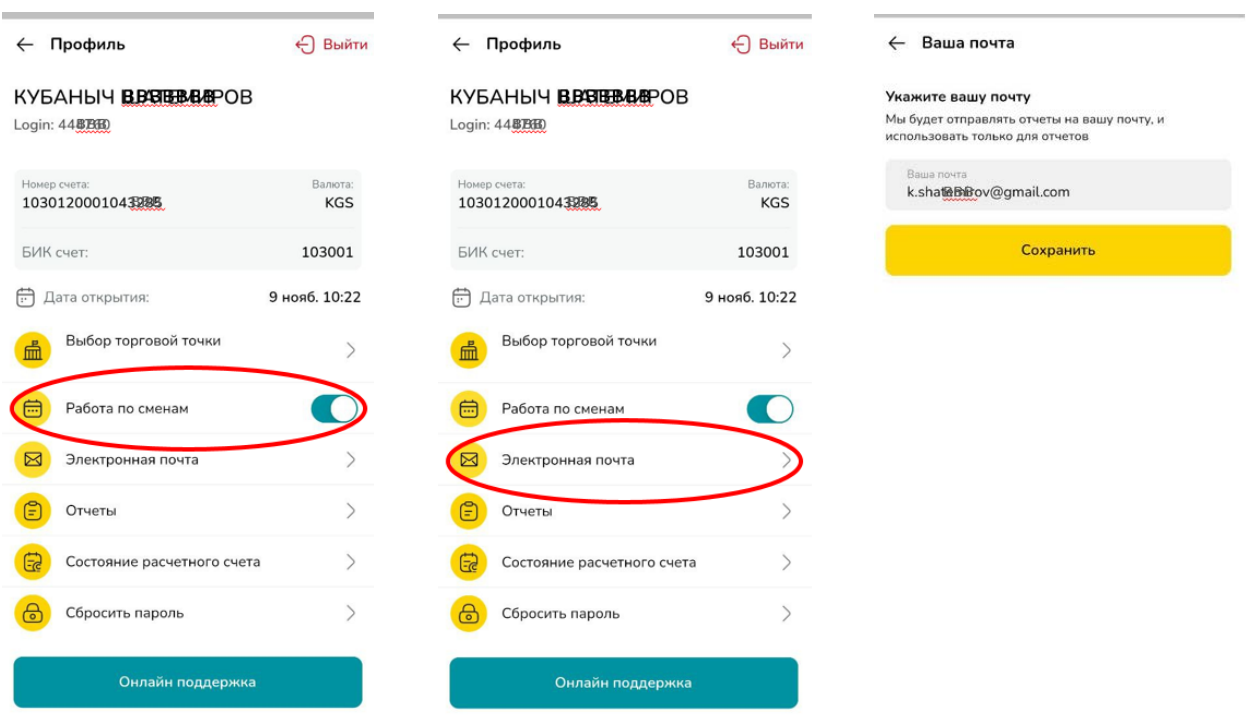

#### «Отчеттор»

Бул бөлүкчөдө соода жайлары, кассирлер, төлөмдүн түрлөрү жана керектүү мөөнөттөр боюнча отчетту генерирлөөгө болот.

#### «Эсеп счетунун абалы»

Бул бөлүк аркылуу өзүӊүздүн эсеп счетуӊуздагы акча каражаттарынын жүгүртүлүш абалын жана деталдашуусун ала аласыз.

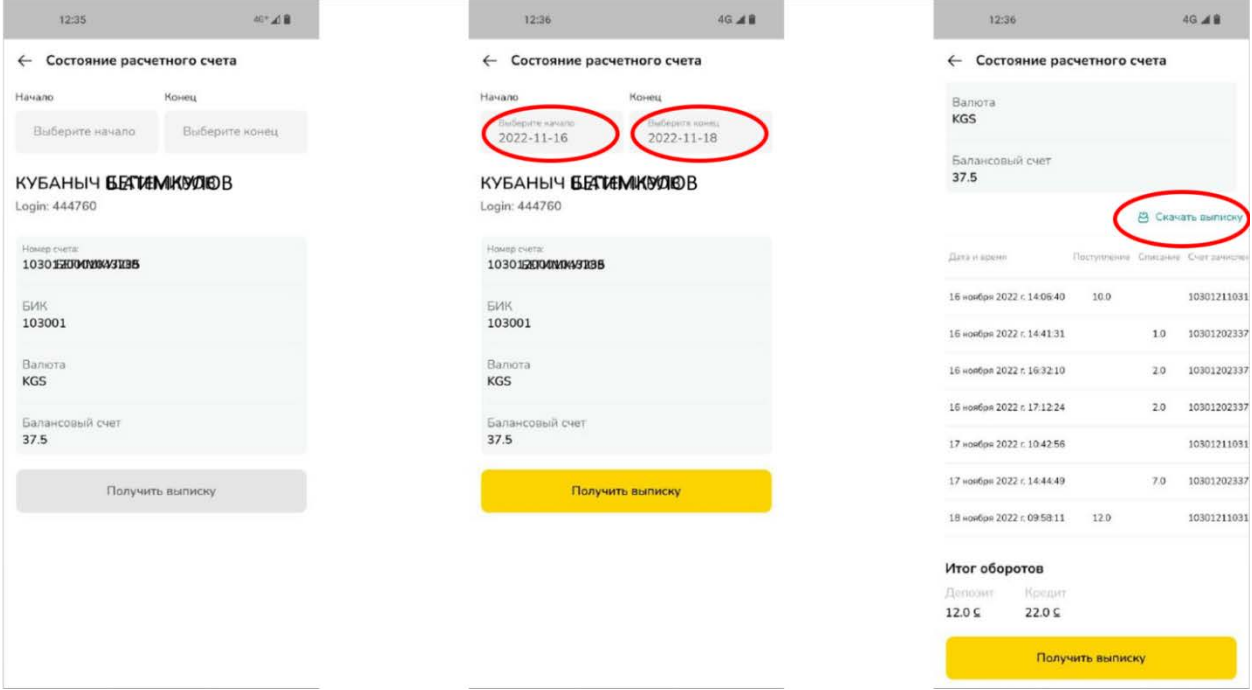

Бөлүмгө киргенде, Сизге колдонулуучу банк эсебинен реквизиттери, ошондой эле каражаттардын кезектеги балансы чагылдырылат. Андан ары Сиз датаны көрсөтүп, «Көчүрмөнү алуу» кнопкасын басуу аркылуу тандалган мөөнөт үчүн акча каражаттарынын жүгүрүүсүнүн деталдашуусу менен көчүрмөнү сурай аласыз

Анан төмөн жагында кыскача көчүрмө чагылдырылат, бирок Сиз «Көчүрмөнү жүктөө» кнопкасын басуу аркылуу Exсel таблица форматында деталдуу документти жүктөп алсаӊыз болот.

#### «Паролду жөнөтүү»

Бул бөлүктө Сиз «MKASSA» тиркемесинен паролду жөнөтө аласыз. Сиздин номериңизге төрт сандуу бир жолку пароль жөнөтүлөт, аны тастыктаганда сиз жаңы пароль жана тез жетүү үчүн пин-код ойлоп таба аласыз.

«Операторго жазуу»

Бул бөлүктө Сиз Whatsapp тиркемеси аркылуу Банктын контакт борборуна билдирүүнү онлайн жзып жибере аласыз.

# СООДА ЖАЙЛАРЫ ЖАНА КАССИРЛЕР

Бул бөлүккө «MKASSA» тиркемесининбшкы экраны аркылуу кире аласыздар.

«Соода жайлары жана кассирлер» бөлүгүндө Сиз соода жайларын да, жана кассирлерди да түзүп, редакциялай аласыз.

Соода жайын түзүү үчүн Сиз «Жайлар» бөлүгүн тандашыӊыз керек, экрандын төмөнкү оң бөлүгүндөгү «+» символун басуу менен, ал жакта мурда түзүлгөн соода жайлары чагылдырылат.

«+» белгисин басканда, сатуу жайларын кошуу менюсуна түшөсүз.

Андан ары Сиз интерактивдүү картада соода жайынын жайгашышын тандашыӊыз, анан анын атылышын жана жайгашышын тиешелүү талаачага толтурушуӊуз керек.

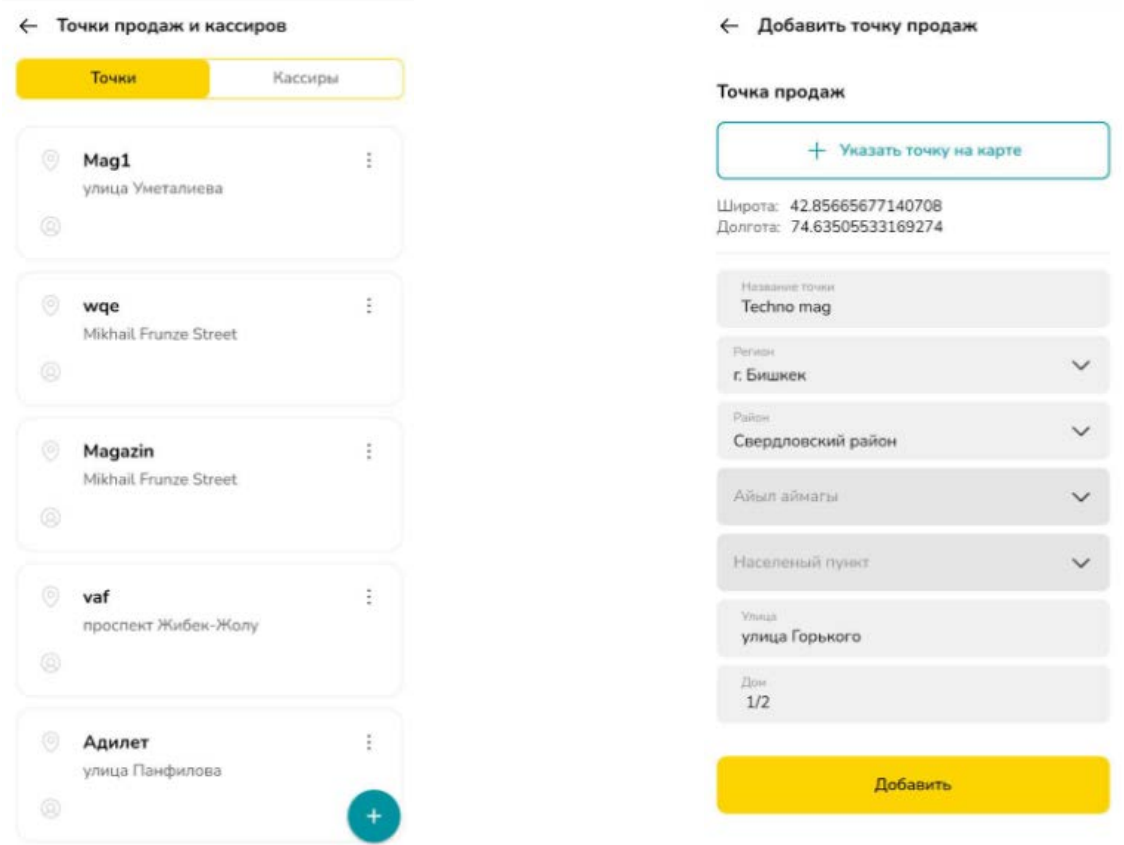

Ошондой эле мурда түзүлгөн соода жайларын редакциялоо, аларды алып салуу мүмкүнчүлүгү бар.

Интерактивдүү картадагы белги жана дарек талаасы сөзсүз толтурулушу керектигин белгилеп кетүү зарыл.

Кассирлердин профилдерин түзүү жна редакциялоо үчүн «Кассирлер» бөлүмүнө өтүү керек.

«+» басуу менен Сиз жаңы кассирди кошуу менюсуна туш келесиз. Анан Сиз анда кассир төлөмдөрдү кабыл ала турган, кассирдин аты, ИИНи жана телефон номери жазыла турган соода жайын тандашыңыз жана «Кошуу» кнопкасын басышыӊыз керек.

Андан кийин «MKASSA» тиркемесине кирүү үчүн кассирдин көрсөтүлгөн номерине логин менен пароль жазылгн СМС билдирүү жөнөтүлөт.

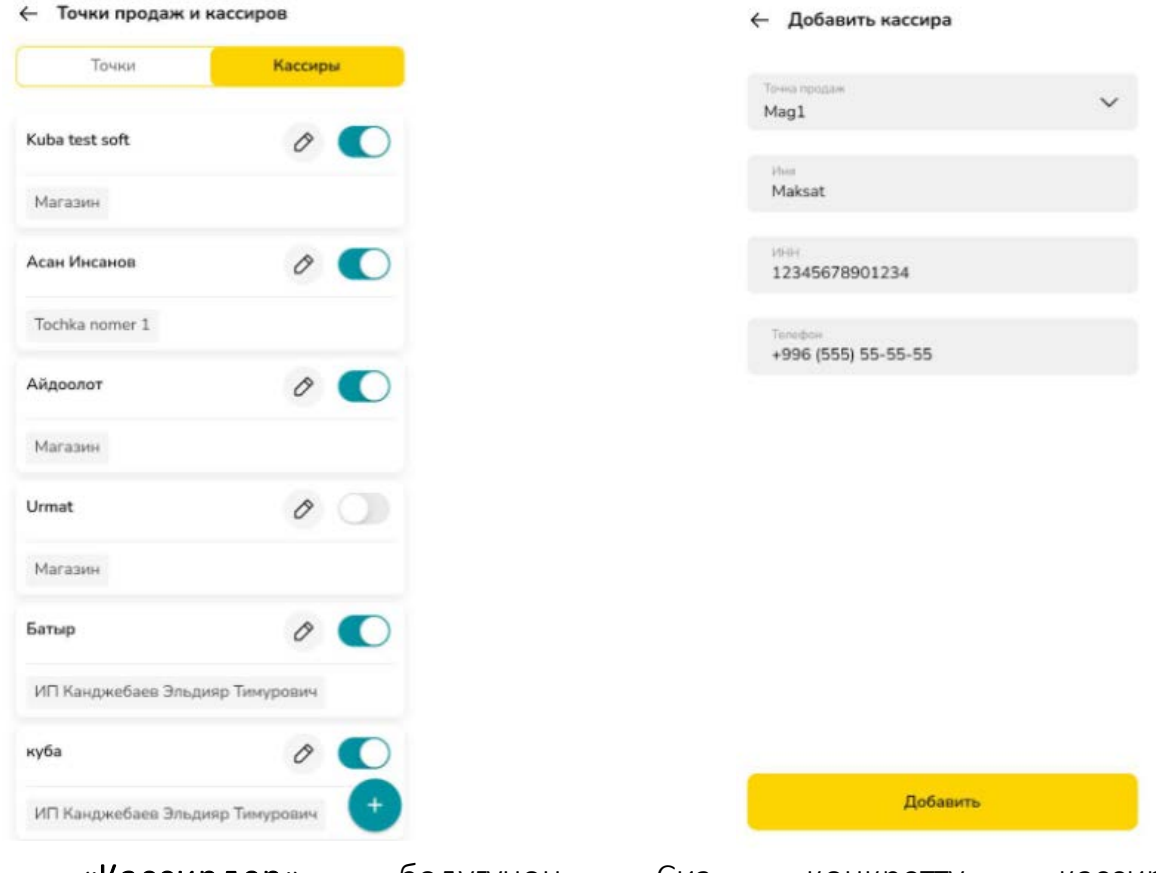

«Кассирлер» бөлүгүнөн Сиз конкреттү кассирди активдештире/деактивдештире аларыңызды, ошондой эле анын ИНН жана телефон номеринин талаачаларын кошпогондо, маалыматтарын редакциялай аларыңызды белгилеп кетүү керек.

### КАРАЖАТТАРДЫ ЧЫГАРУУ

Бул бөлүккө Сиз «MKASSA» тиркемесинин башкы экраны аркылуу кире аласыз.

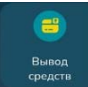

«Каражаттарды чыгаруу» бөлүгү «Кыргызстан Коммерциялык банкынын» кардарларына гана жеткиликтүү, ал аркылуу реалдуу убакыт режиминде эсеп счетунан түздөн түз өзүӊүзгө «MBANKка» акча каражаттарын чыгарып алууга болот.

Бөлүккө кирерде MBANKтын номери чагылдырылат, ага каражаттарды (жеке ишкердин MBANKынын жеке номери) чыгаруу жеткиликтүү болот. Ошондой эле бул бөлүктө иштетүүдө турган жана чыгарууга жеткиликтүү каражаттардын балансы чагылдырылат.

Каражаттарды чыгарып алуу үчүн сумманы көрсөтүп (ал чыгарып алууга жеткиликтүү каражаттардын суммасынан кем же барабар болушу керек), «Чыгарып алууну тастыктоо» кнопкасын басуу керек. Андан соң Сиз СМС аркылуу жиберилген төрт сандуу бир жолку кодду киргизүү аркылуу аракетти тастыктоого тийишсиз.

Аракет ийгиликтүү тастыкталган учурда, Сиз «Ийгиликтүү!» деген маалыматты көрөсүз. Каражатты чыгаруу процесси 10 мүнөттөн ашпаган убакытта жүрөт.

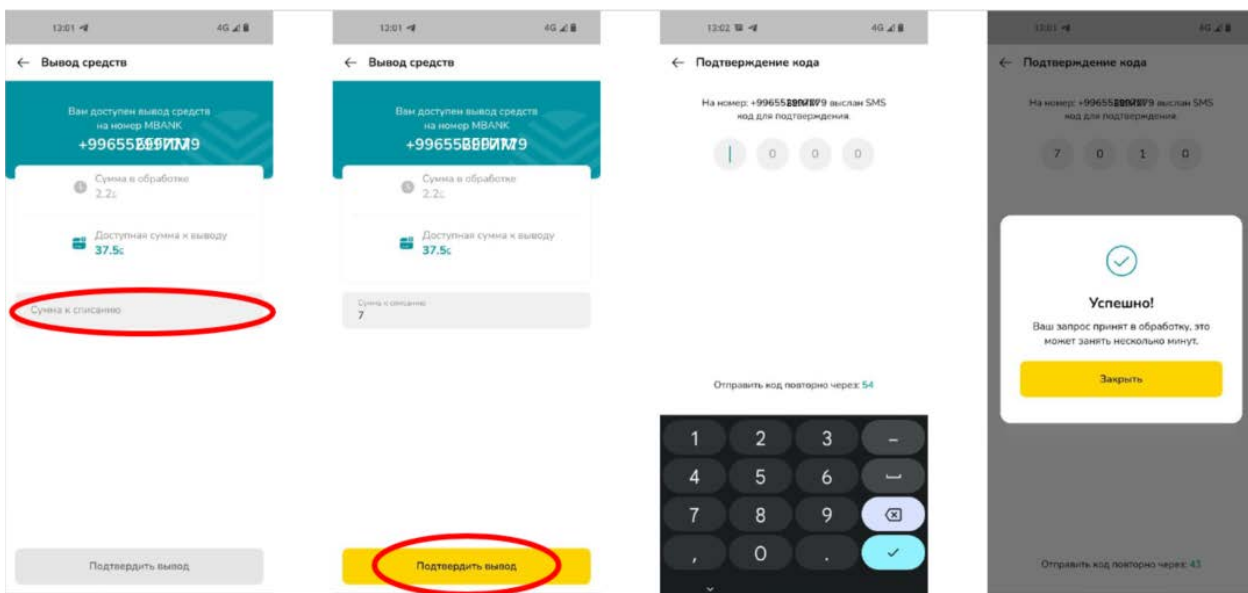

# ОТЧЕТТОРДУГ МОДУЛУ

Бул бөлүмгө Сиз «MKASSA» тиркемесинин башкы экраны аркылуу киресиз.

Бул бөлүмдө Сиз жалпы отчетторду жана өзүнчө кассирлер жана соода жайлар боюнча отчетторду генерирлей аласыз.

Андан сырткары, Сиз транзакциялардын жалпы көлөмүн көрө аласыз, ошондой эле «Мөөнөт», «Төлөөнүн түрү» жана «Статус» сыяктуу кошумча фильтрлерди пайдалана аласыз.

Генерирленген отчетту сиз Microsoft Exel таблицасы форматында жүктөп ала аласыз.

## ТӨЛӨМДӨРДҮ КАБЫЛ АЛУУ

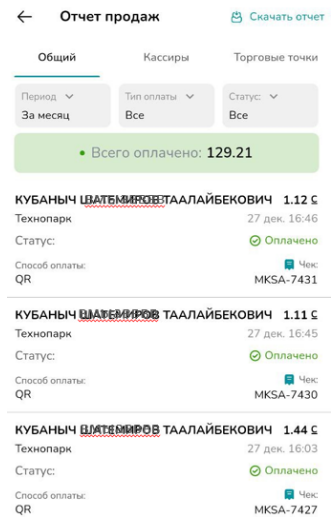

Төлөмдөрдү кабыл алууну жүзөгө ашыруу үчүн башкы экранда жайгашкан «Төлөмдү кабыл алуу» кнопкасын басуу керек.

### «QR төлөө»

Андан кийин Сиз төлөмдү кабыл алуу үчүн сумманы жазуу менюсуна түшөсүз. Сумманы жазгандан кийин, Сиз төлөмдү QR код аркылуу ала алсыз. Аны «MBANK» тиркемеси аркылуу сканерлөө керек.

Сатып алуучу «MBANK»аркылуу төлөгөндөн кийин, экранда ийгиликтүү төлөм жөнүндө отчет чагылдырылат.

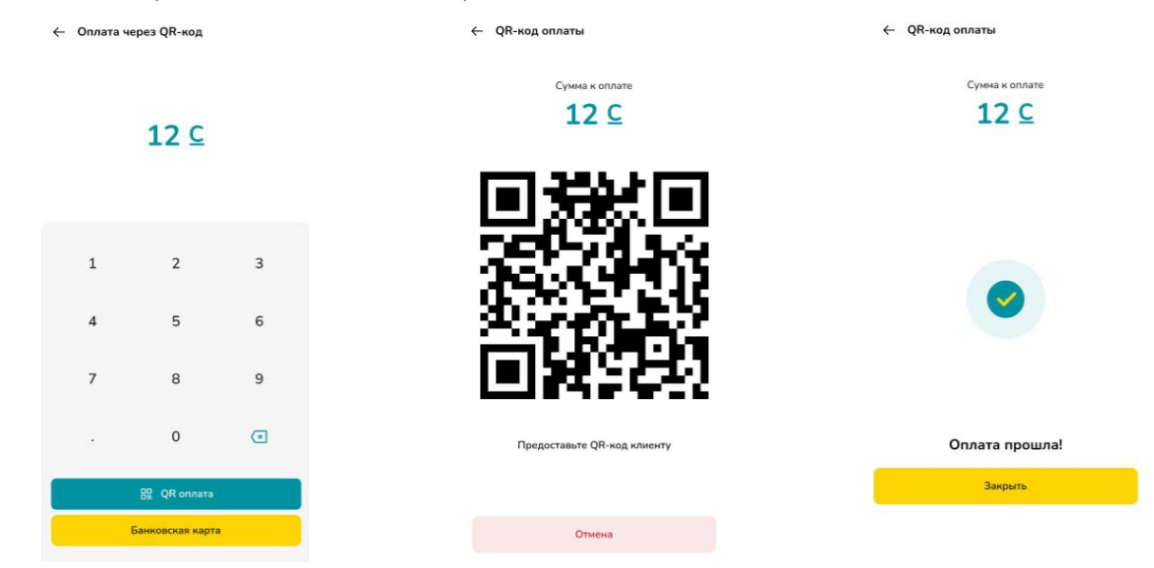

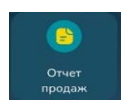

#### «Банктык карта»

Банктык карта аркылуутөлөмдү кабыл алуу үчүн Сиз «MPOS» тиркемесин кошумча жүктөп алышыӊыз жана «Кыргызстан Коммерциялык банкы» менен тиешелүү Келишим түзүшүӊүз керек.

Төлөөгө жаткан сумманы жазгандан кийин, «Банктык карта» кнопкасын басыӊыз, анан «MPOS» тиркемеси активдешет жана Сиздин түзүлүшүӊүздөгү NFC модуль активдешет.

Төлөм жүргүзүлгөндөн кийин экранда ийгиликтүү төлөм жөнүндө отчет чагылдырылат.

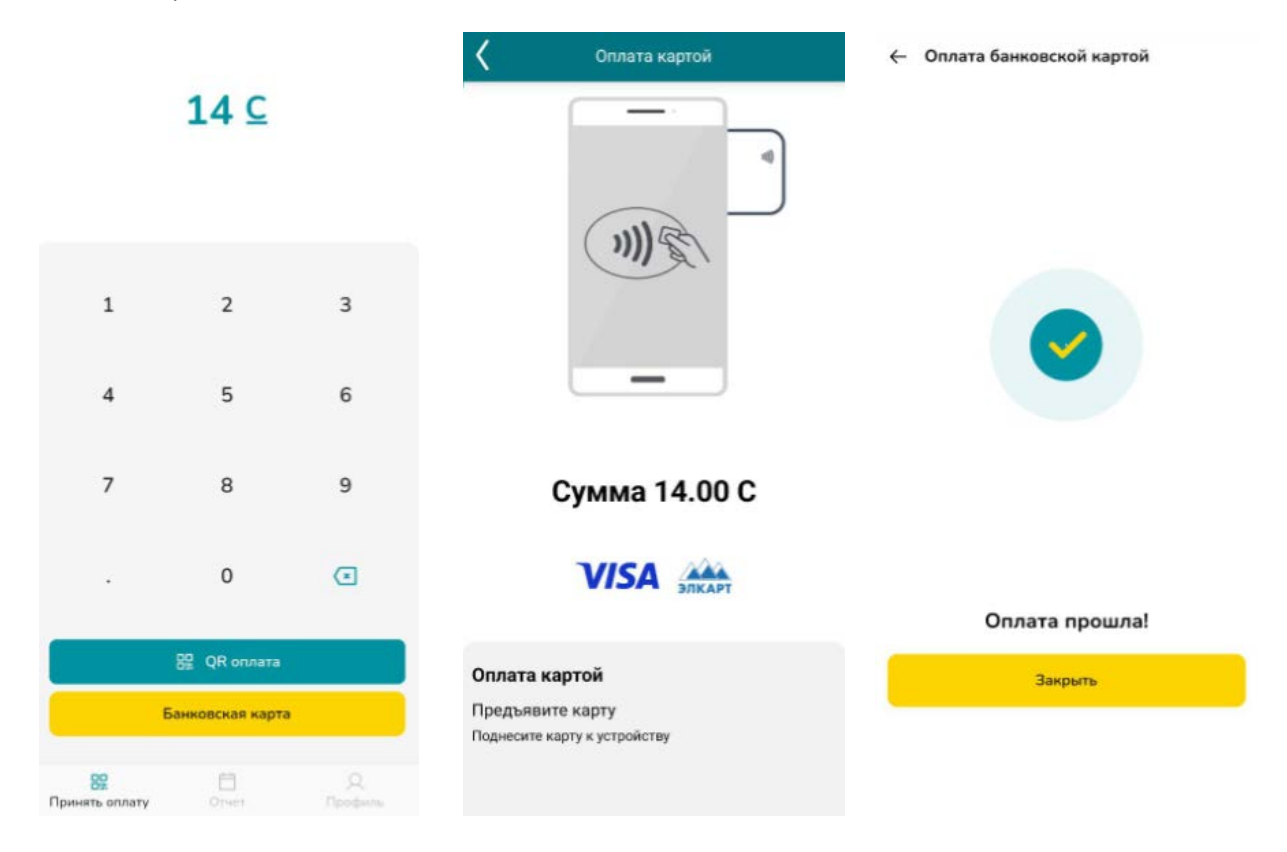

### КАССИРДИН ПРОФИЛИ

Кассир үчүн профиль чектелген функционалга ээ, ал төлөм кабыл алганга, ошондой эле өзүнүн чектелген отчетторун генерирлөөгө гана мүмкүндүк берет.

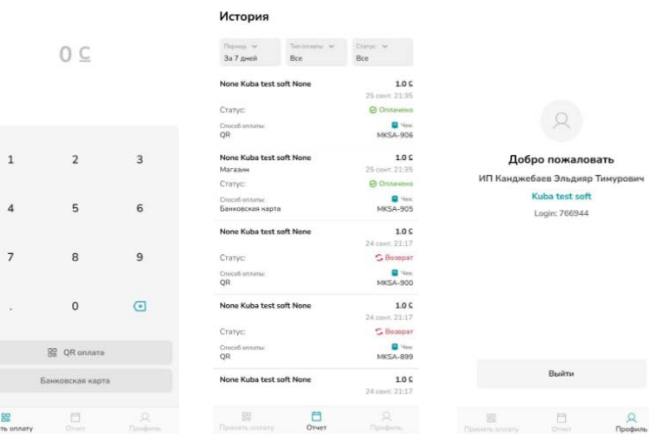